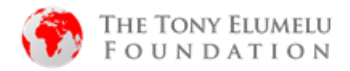

### **HOW TO REVALIDATE YOUR APPLICATION INFORMATION- 2020 APPLICANTS**

# \***Please Note**

If your 2020 application category is "Preparatory, you will not be eligible to validate your information. Kindly Apply to the 2021 TEF Flagship programme on tefconnect.net

1. Go to<https://tefconnect.net/>

Follow the steps below to update your application information

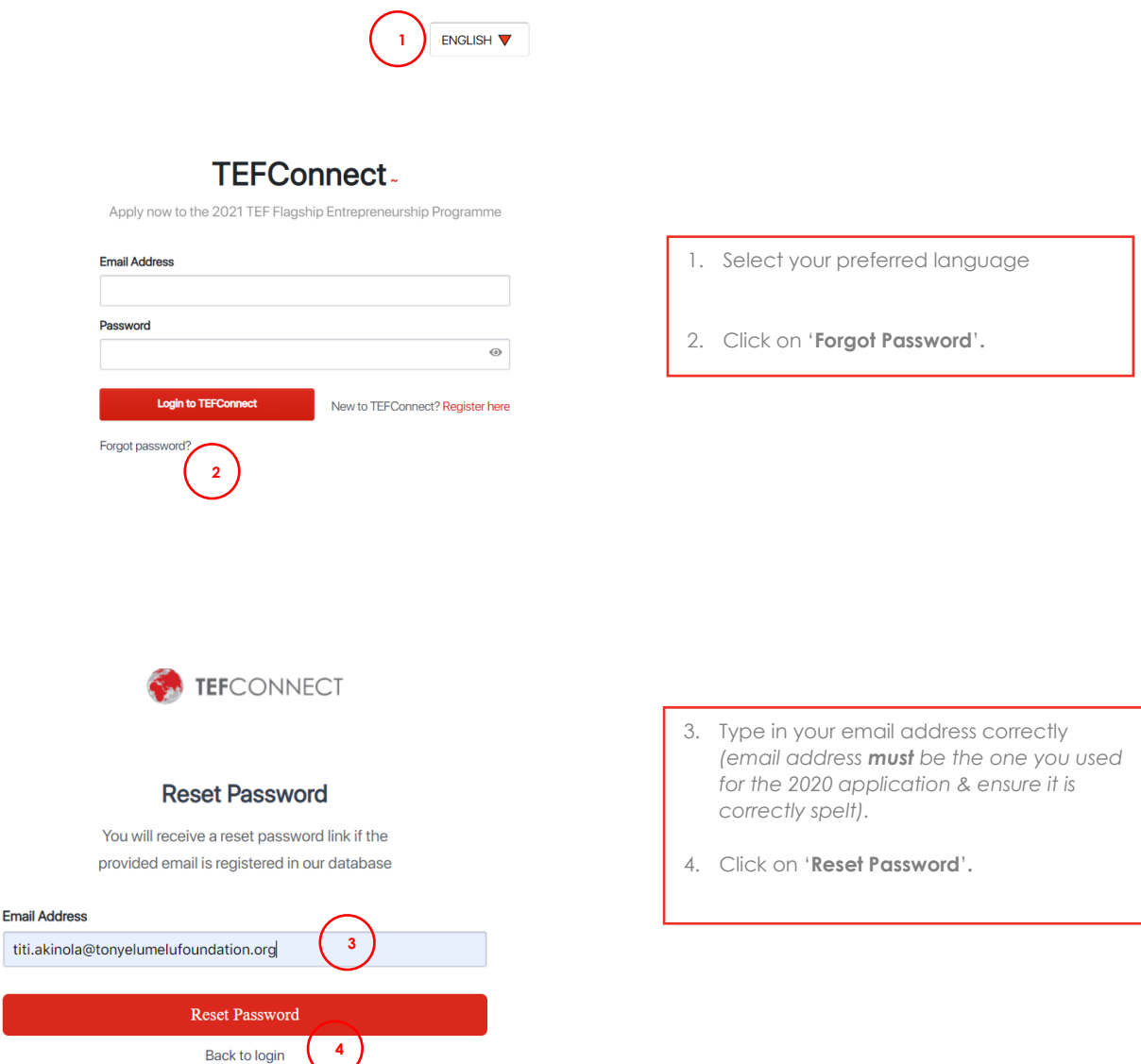

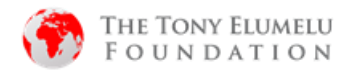

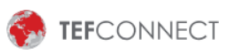

#### **Reset Password**

You will receive a reset password link if the provided email is registered in our database

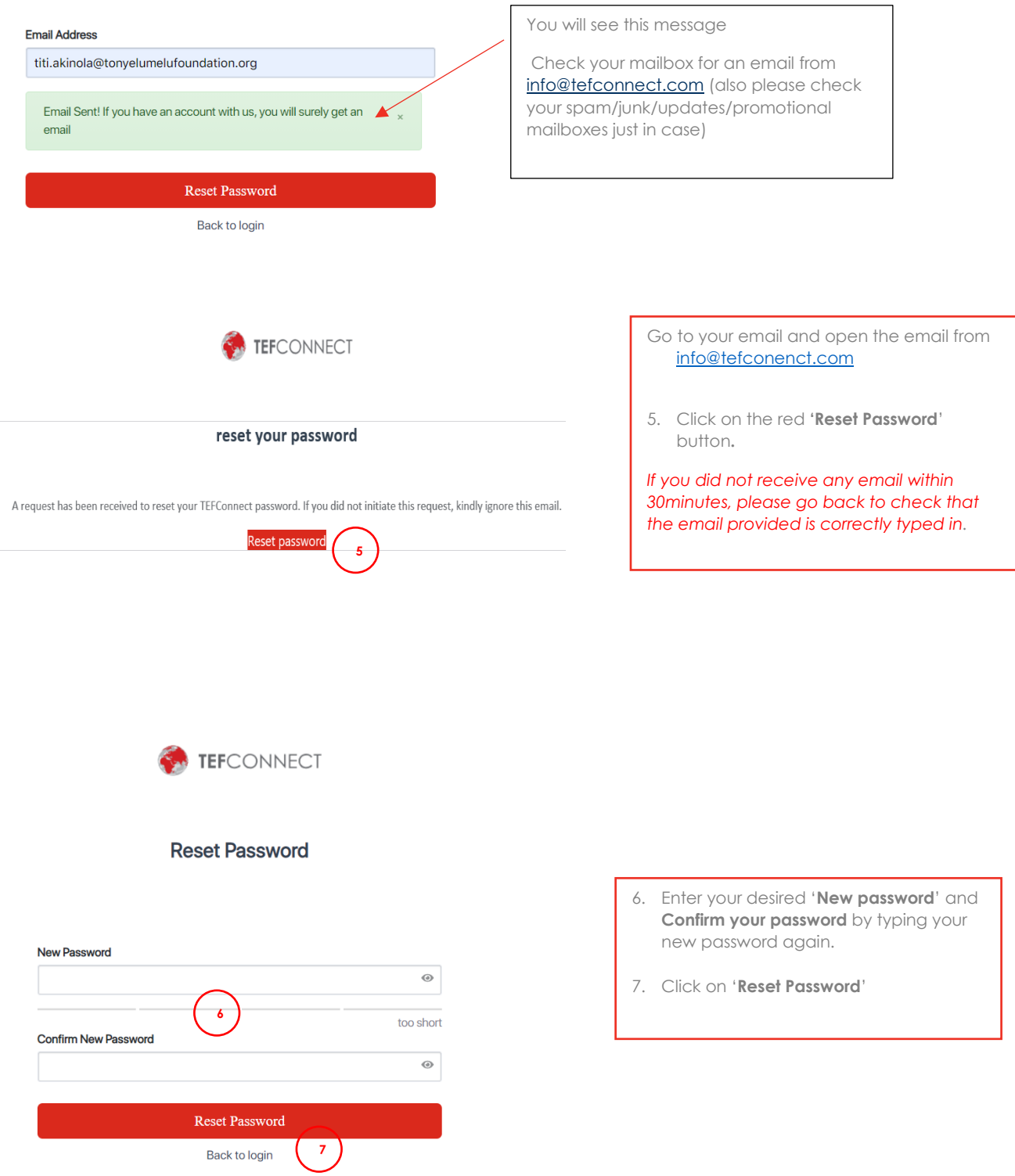

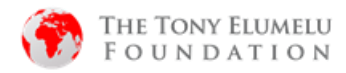

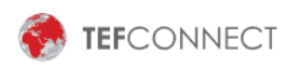

## **Reset Password**

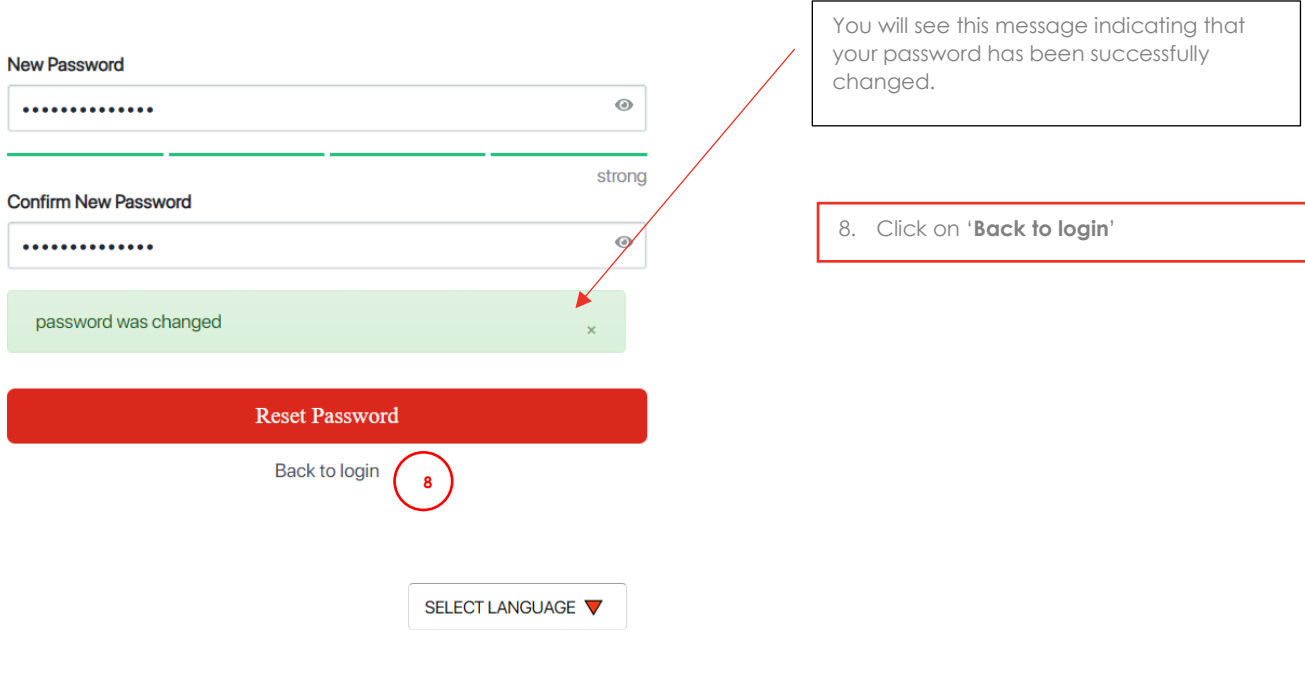

# **TEFConnect.**

Apply now to the 2021 TEF Flagship Entrepreneurship Programme

#### **Email Address**

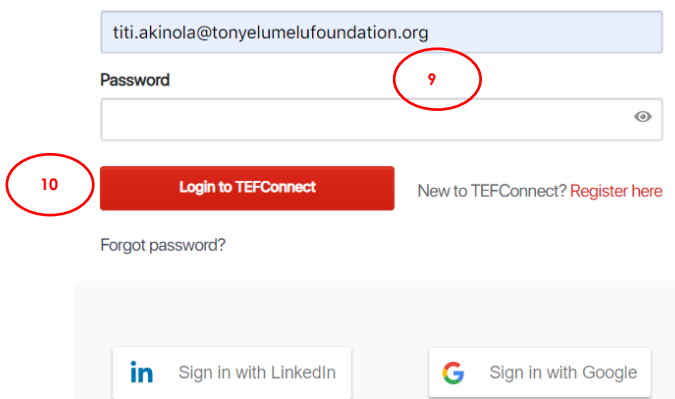

9. Enter your email address and newly selected password. 10. Click on **'Login to TEFConnect'**

On logging in, you will be re-directed to the Home page

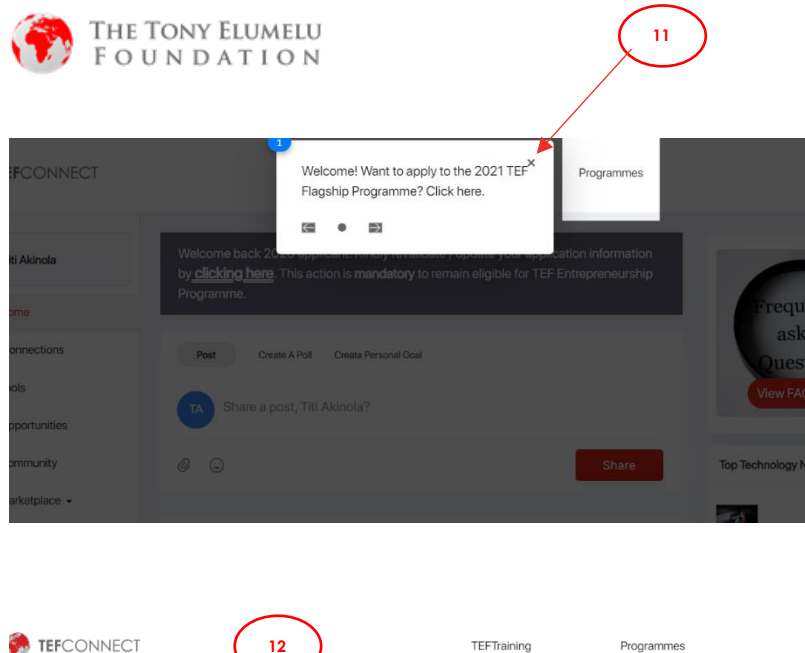

11. Close this pop-up message by clicking on the '**x**.

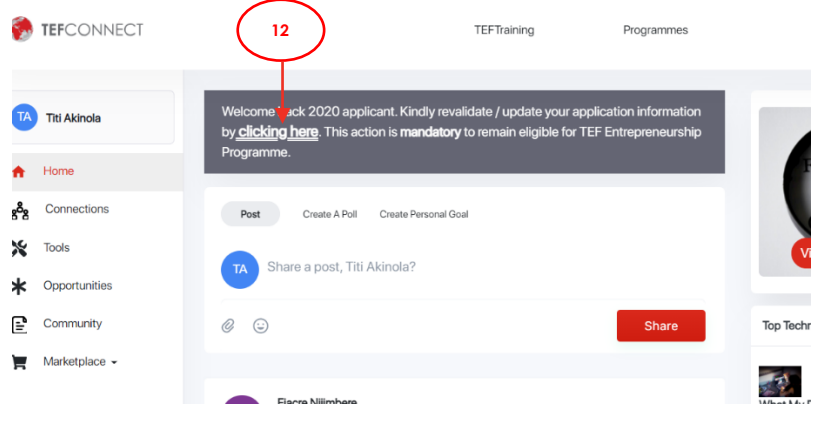

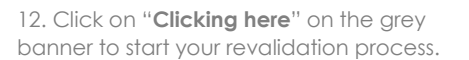

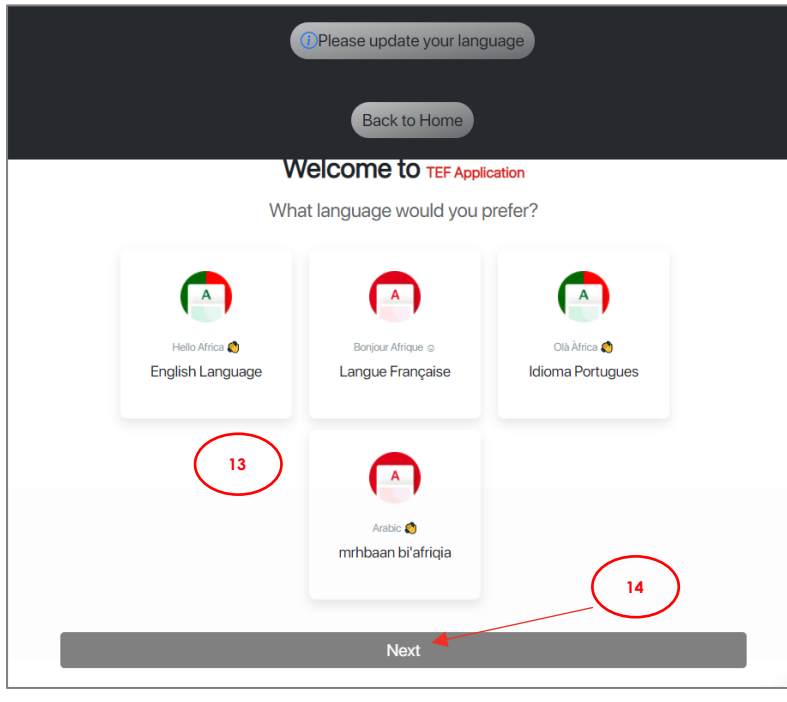

- 13. Choose your **Preferred language**
- 14. Click **Next** to proceed!

*Please note that this screen only come up for first time users.*

*On subsequent information updates, you will not see this screen.* **<sup>13</sup>**

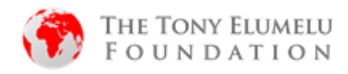

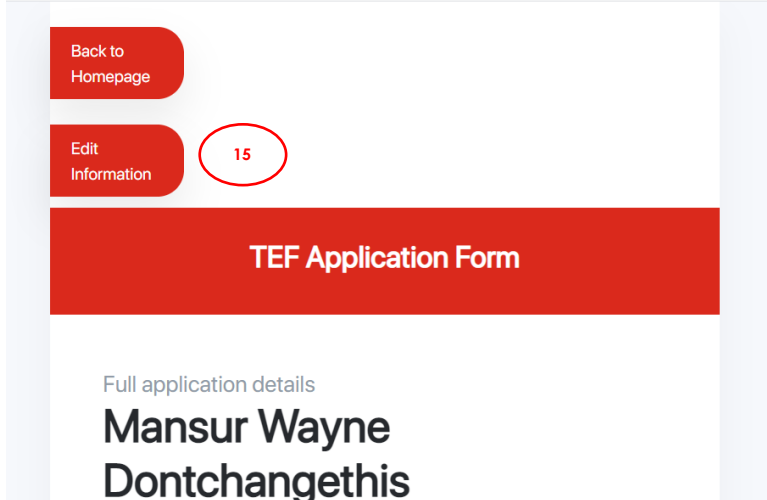

15. Click on **Edit information** to make changes or update your application form.

#### **Edit Application Info**

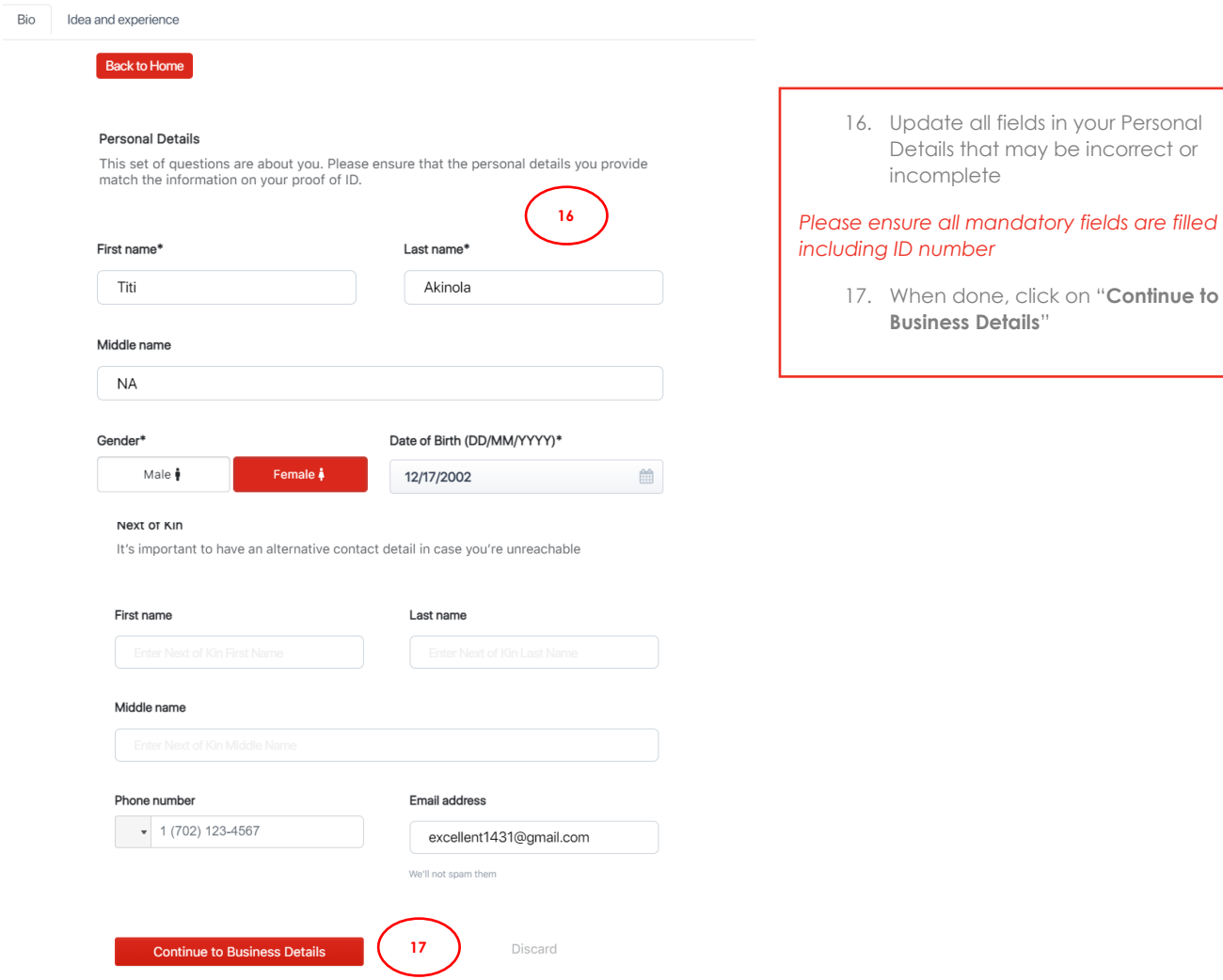

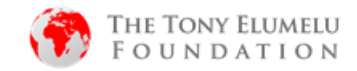

#### **Edit Application Info**

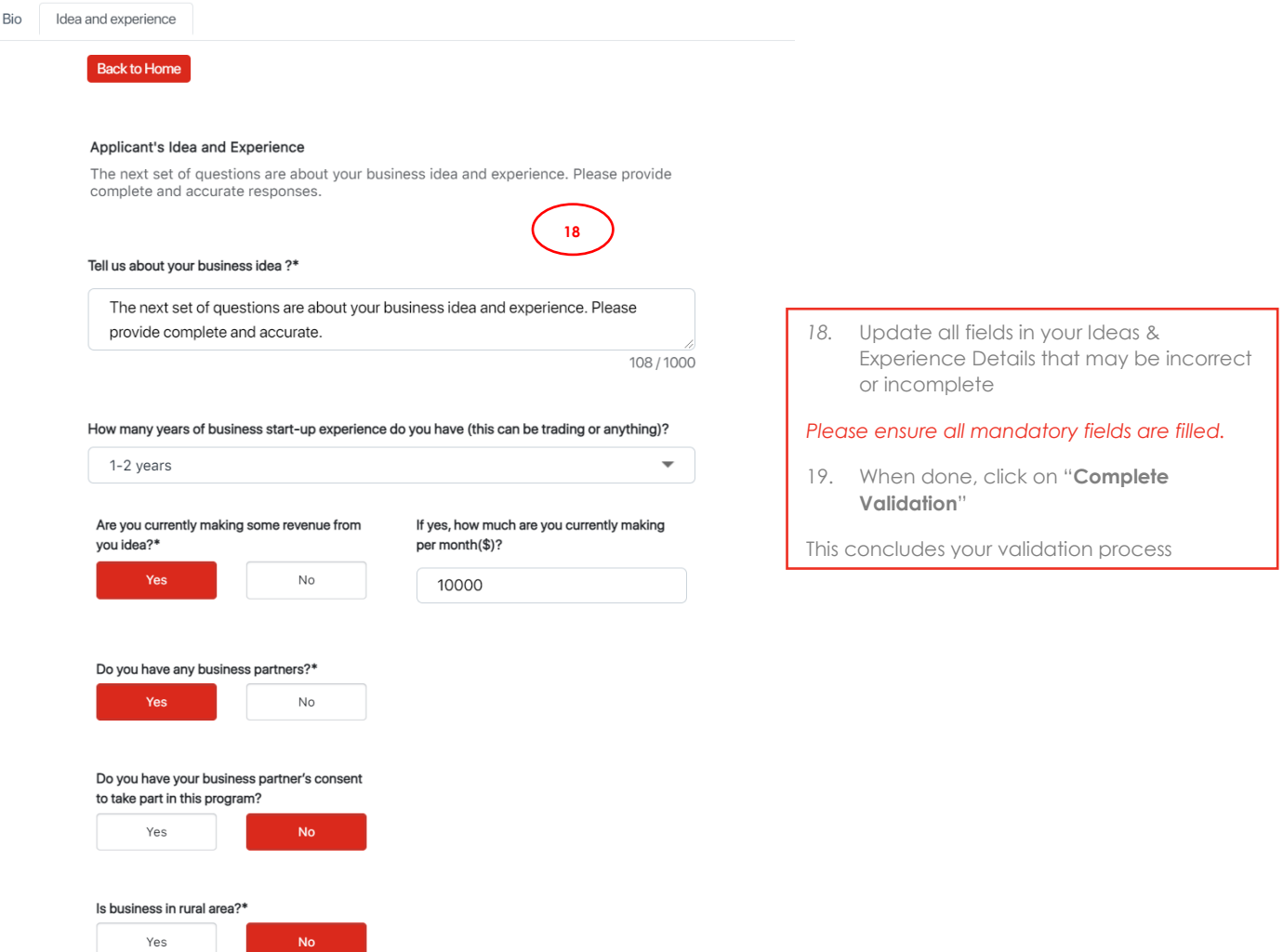

Discard

**19**

Complete Validation

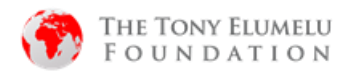

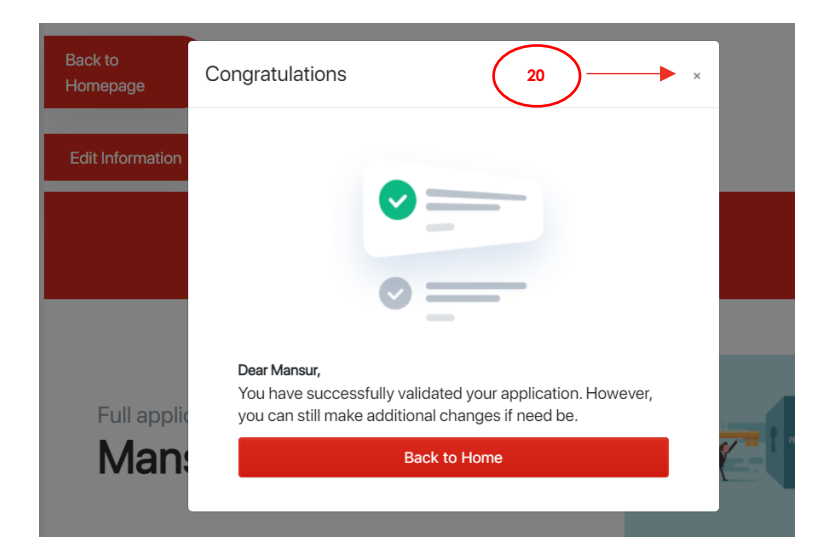

#### **TEF Application Form** Full application details XIX **Mansur Wayne** Date of Birth Gender Male Sun Feb 14 1999 Country **State** Nigeria Lagos **Address** City 6. Onipede Estate Surulere Type of ID Are you in a rural Area? National Id  $No$  $-$ Age of business?\* Are working with a team?\* 5 Yes How many people are in your team( How many hours are you working on your idea per week?\* excluding you)?  $\overline{3}$  $\overline{5}$ Are you currently making some revenue from If yes, how much are you currently making you idea?\* per month(\$)? 10,000 Yes Do you have any business partners?\* Do you have your business partner's consent Yes to take part in this program?  $No$ Is business in rural area?\* **No** Download pdf Edit Information

You will receive a confirmation message on your screen that your validation is complete *Please note that you will not be receiving an email on this.* This concludes your validation process 20. You may click on the **'X'** button to see a preview of your updated form OR Click on "**Back to Home**" to exit and go back to the Home Page. You may decide to edit your information by clicking on the '**Edit Information**' button. OR Download your form by clicking on the 'Download pdf' button.

#### **Please note:**

You can revalidate your application till the 31st of March after you will not be allowed to.